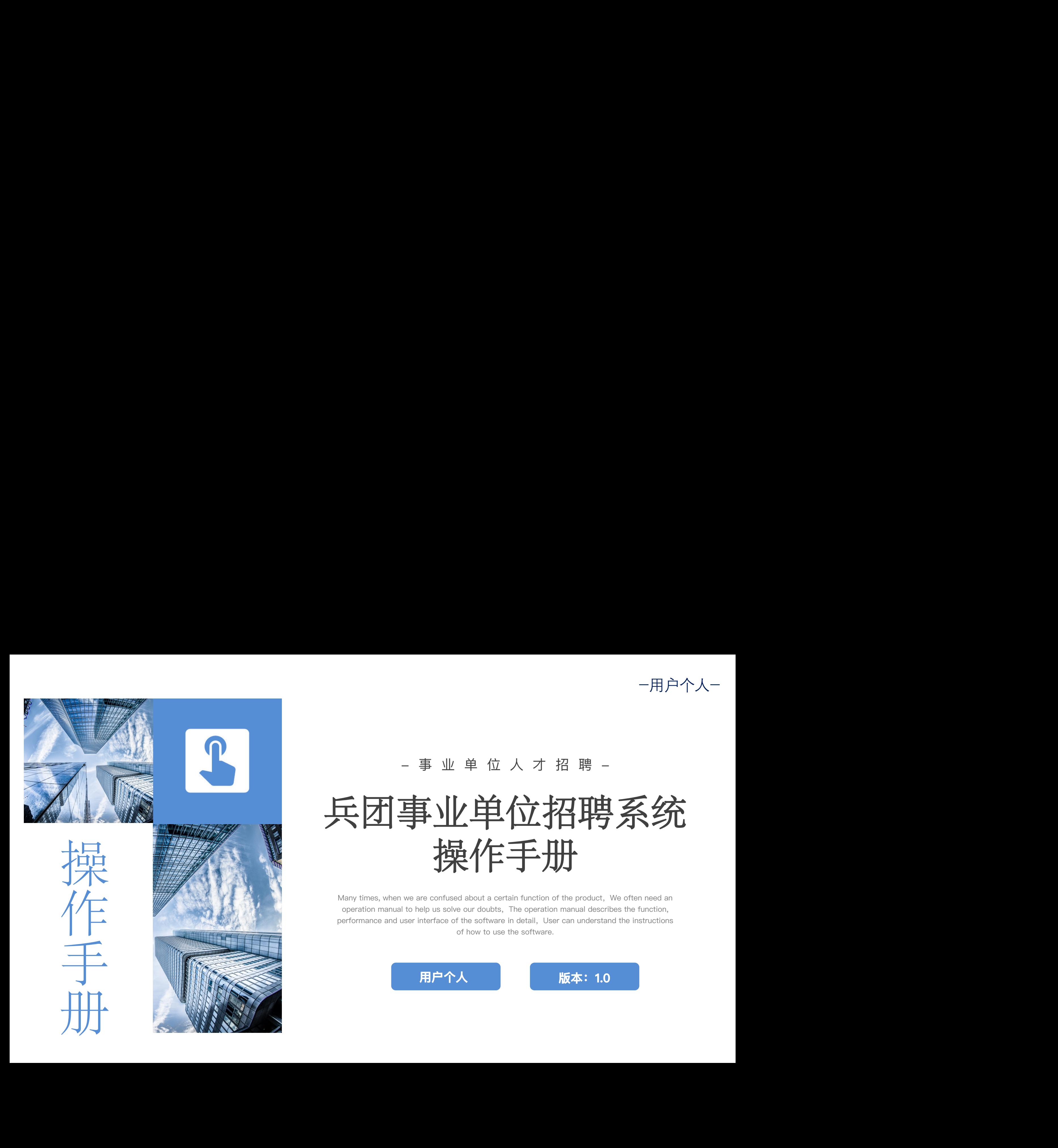

## - 事 业 单 位 人 才 招 聘 -

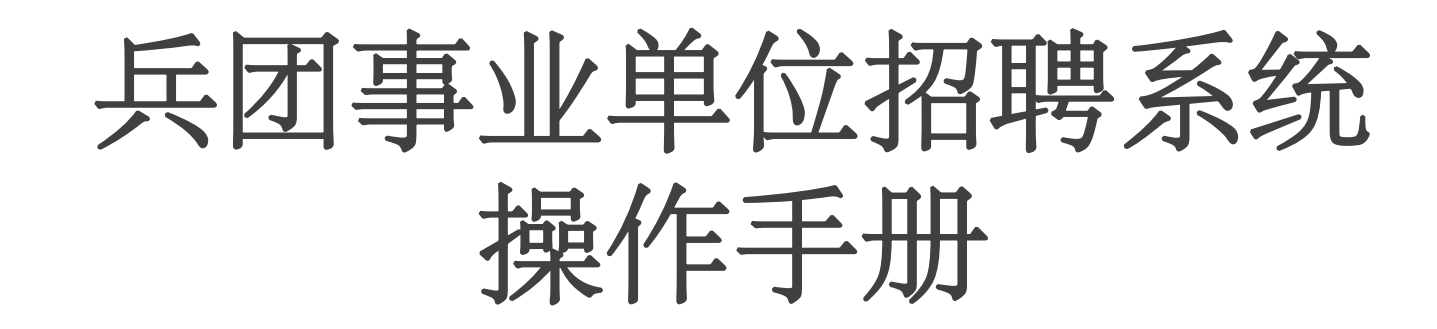

Many times, when we are confused about a certain function of the product, We often need an operation manual to help us solve our doubts, The operation manual describes the function, performance and user interface of the software in detail, User can understand the instructions of how to use the software.

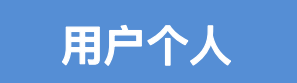

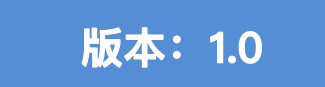

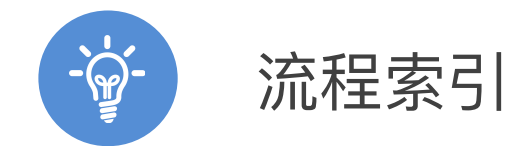

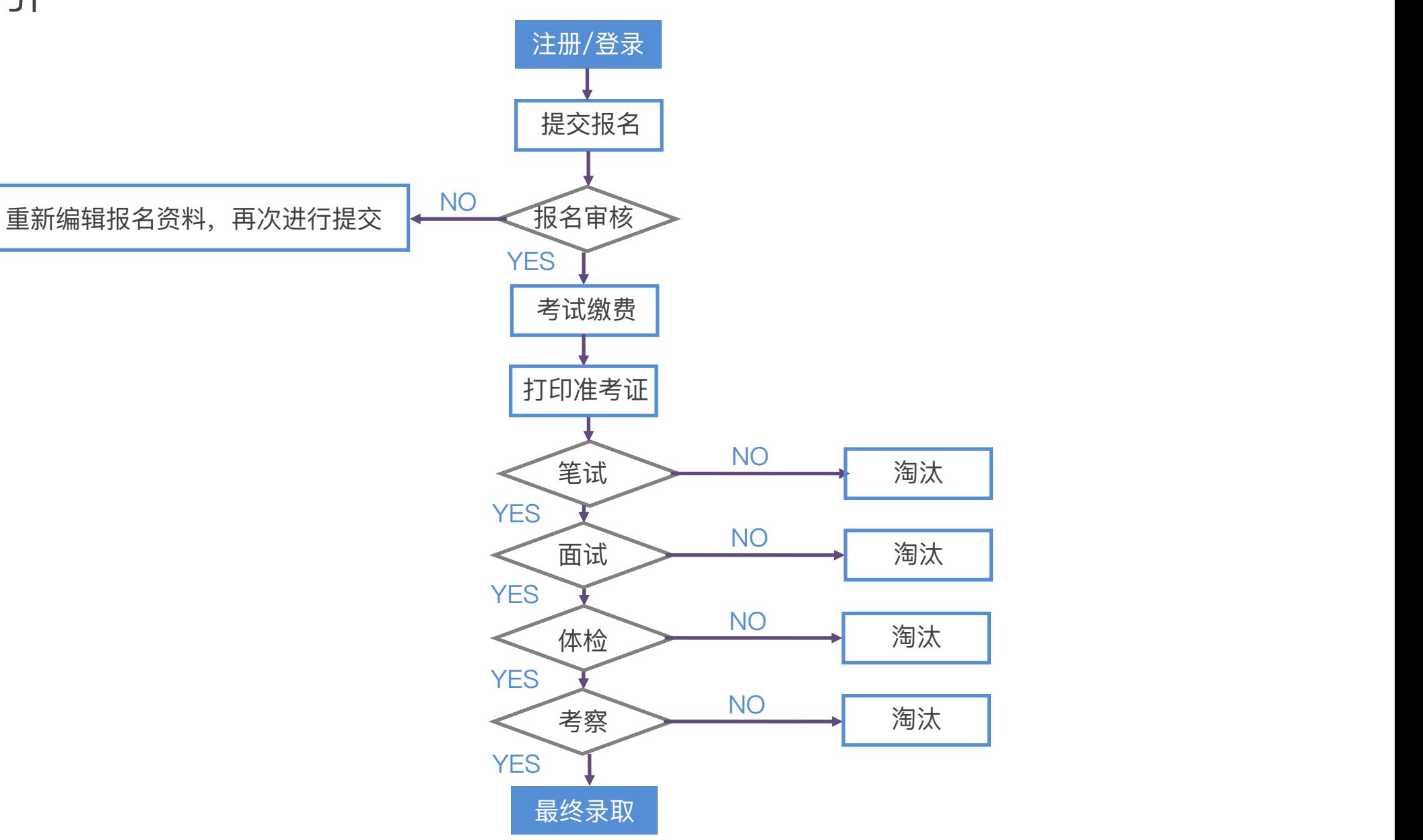

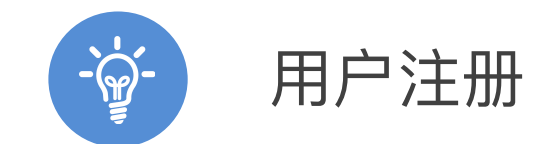

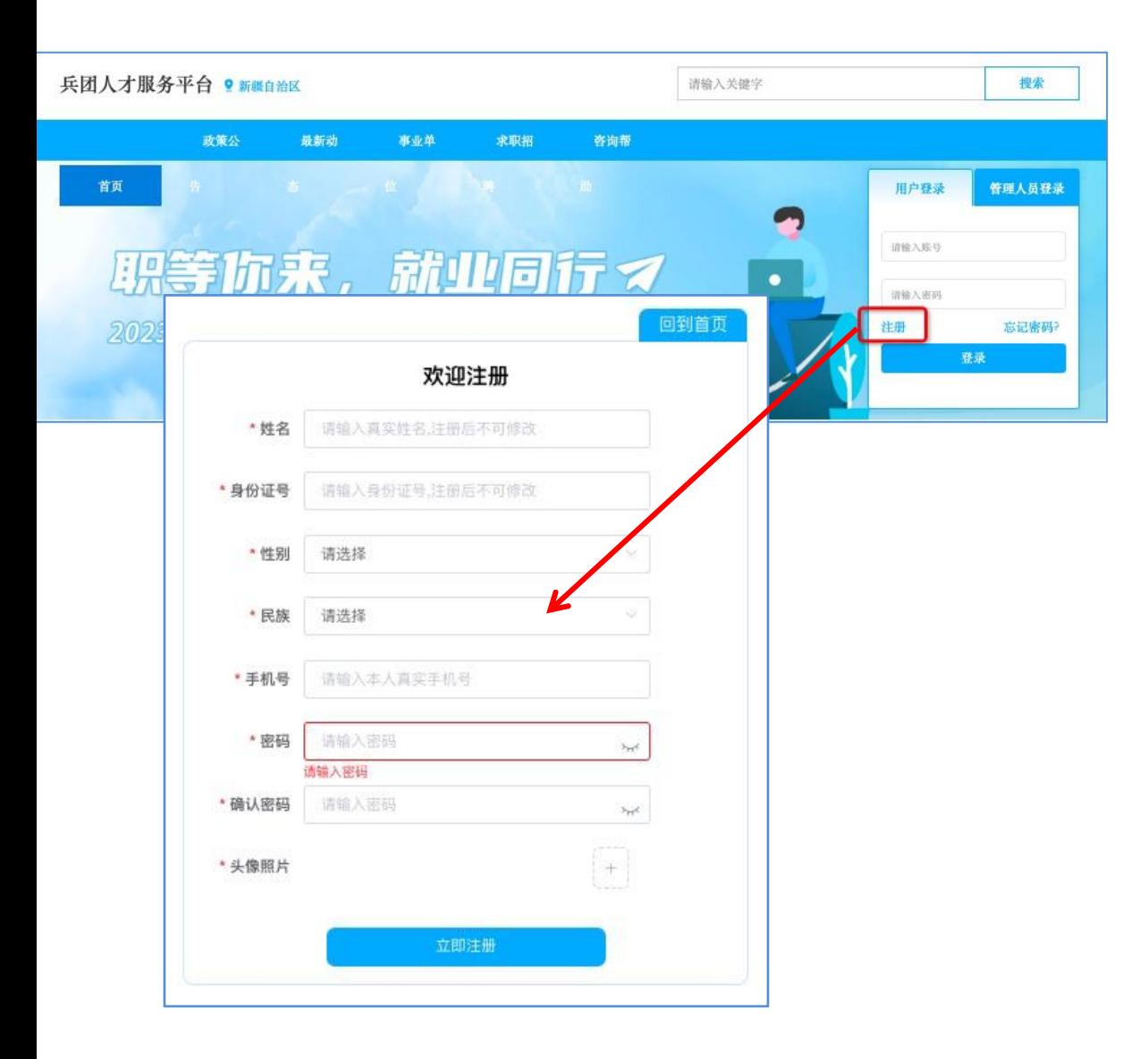

**官网地址**: http://xjbtrc.yxlearning.com

1 根据网址进入首页。

■ ▶ 2 点击登录框"注册"按钮,进入注册页面。

3 填写注册信息, 信息要求真实有效, 核对 无误后点击完成注册。

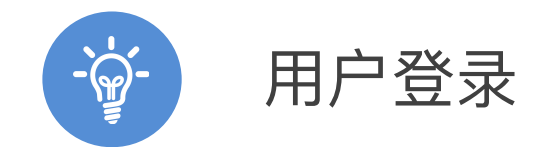

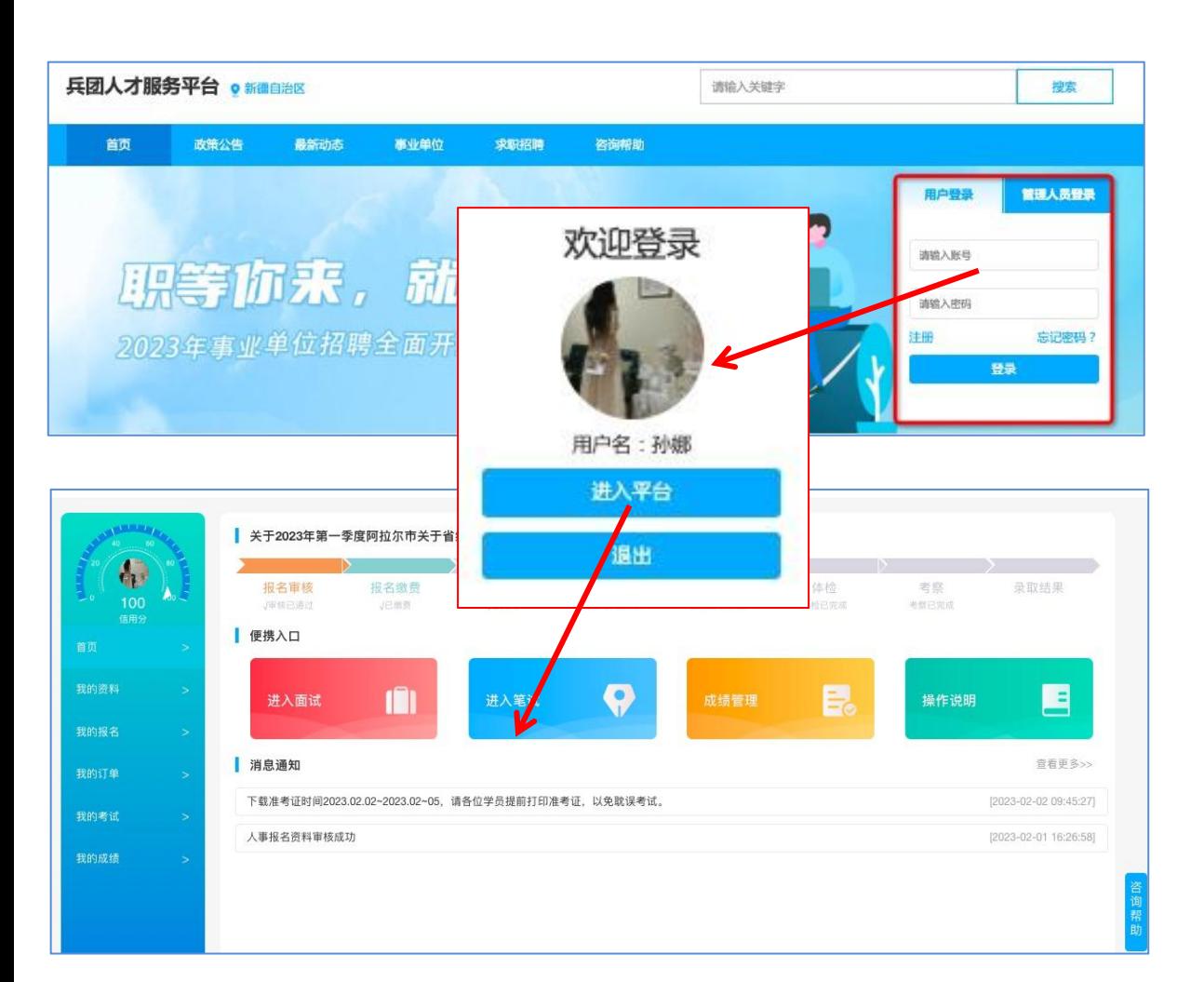

**官网地址**: http://xjbtrc.yxlearning.com

1 根据网址进入首页。

▶ 2 在登录框中输入个人账号密码, 即可登录, 登录状态下可在官网选择岗位提交报名表。

 $\sum_{n=1}^{\infty}$  点击"进入平台"进入个人管理后台, 查看 个人报名情况及考试安排。

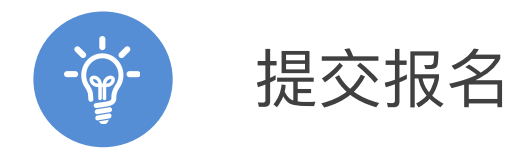

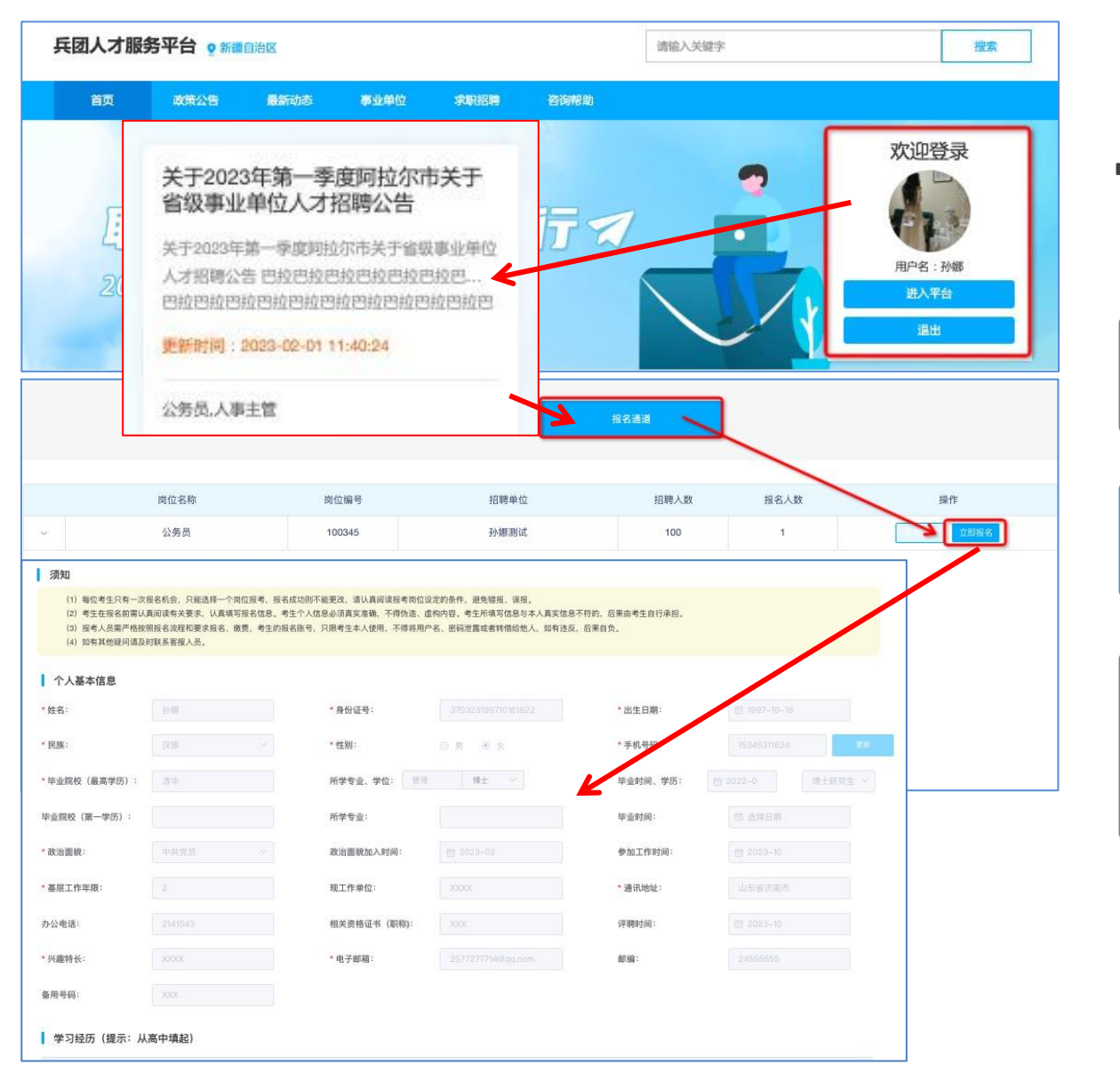

**官网地址**: http://xjbtrc.yxlearning.com

1 根据网址进入首页。

2 登录个人账号,在账号登录状态下,选择 想要报名的公告。

3 在公告的"报名通道"中查看各个招聘岗位 要求,选择想要报名的岗位,填写并提交 报名表,报名表信息要求真实有效。

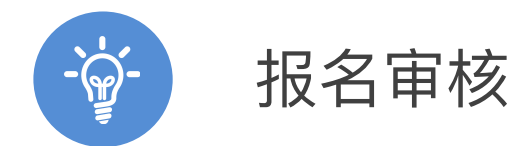

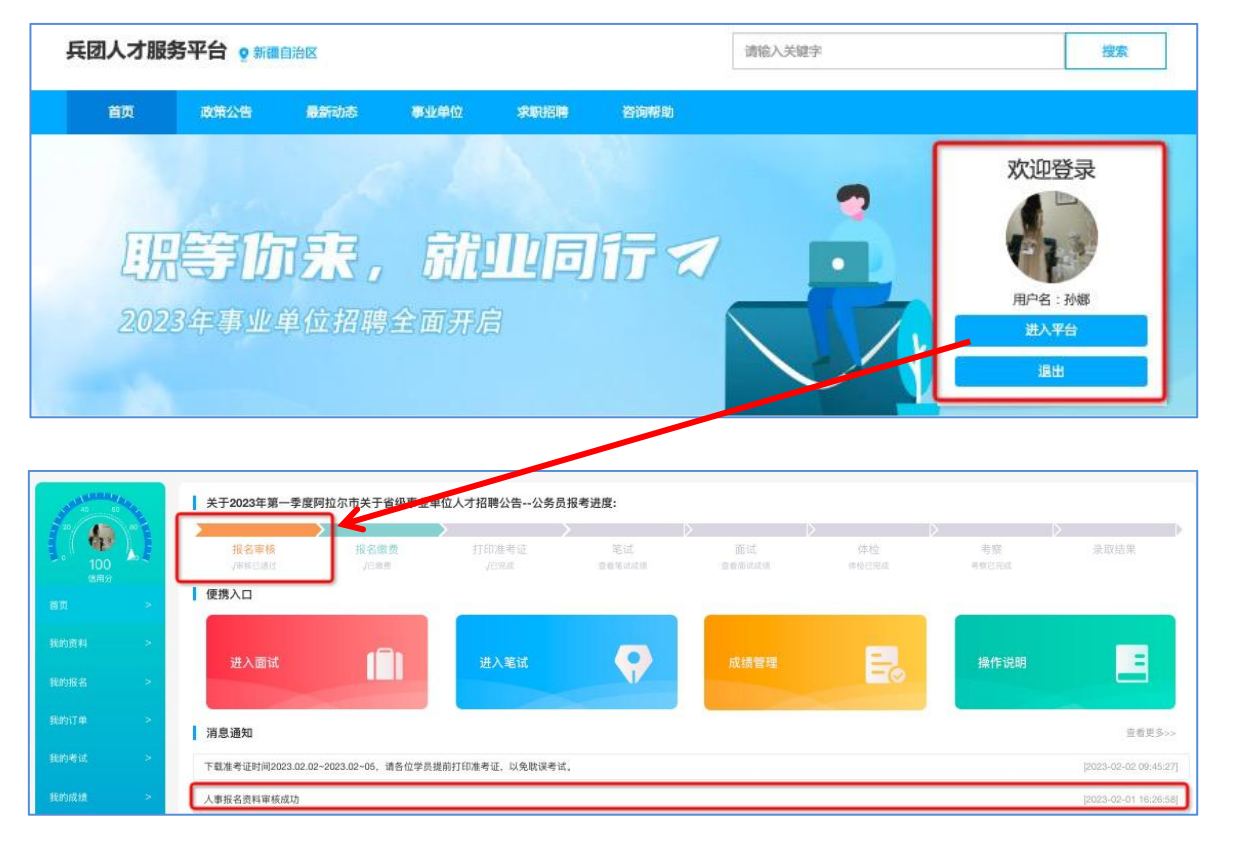

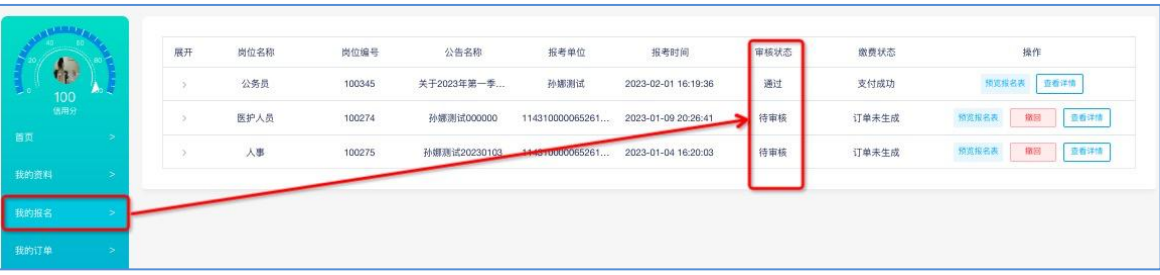

成功提交报名表后,在官网首页登录框点 击"进入平台"

- 2 可在平台首页流程索引处,或消息通知处 跟进报名审核情况。
- 3 也可在"我的报名"模块,查看报名审核的 状态信息。

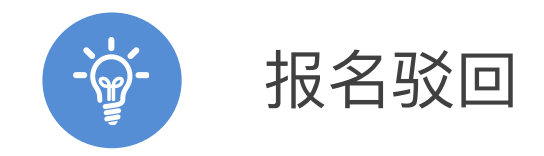

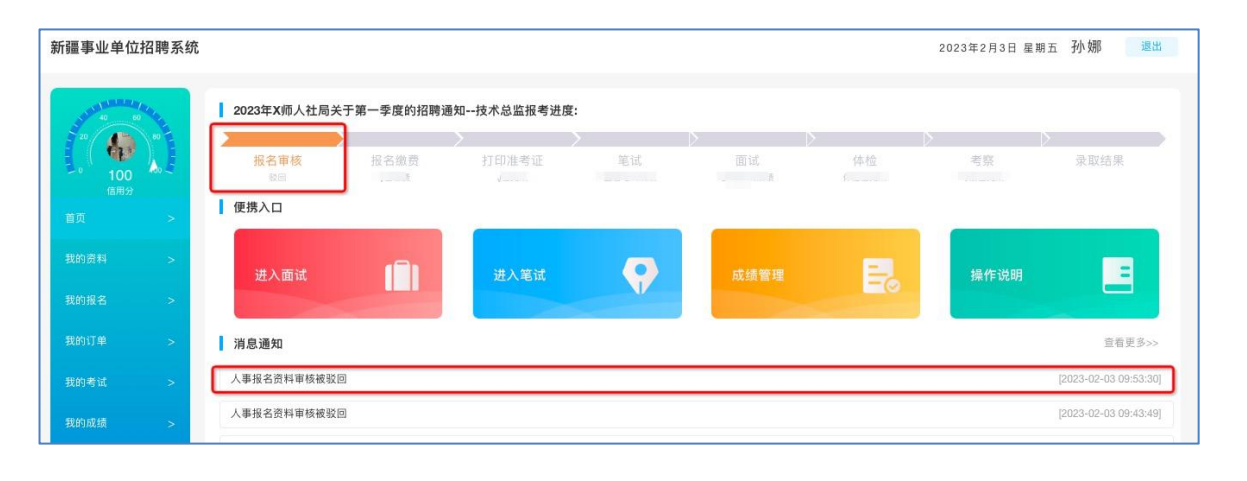

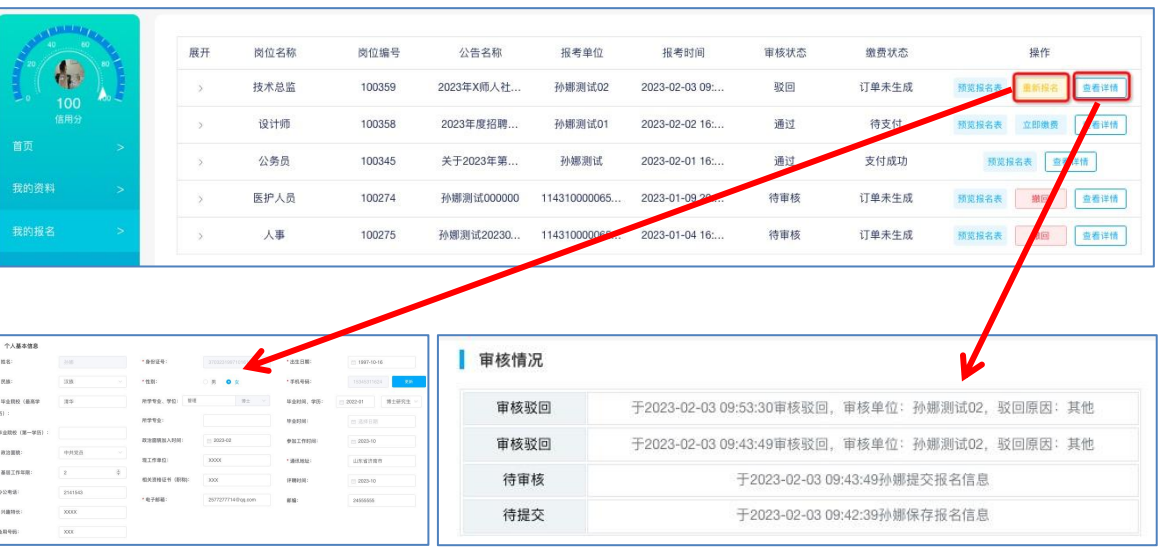

## 报名审核被驳回后,可在个人后台首页流 程索引或消息通知处接收通知。

- 在"我的报名"模块找到对应报名记录,点 击"查看详情"可查看被驳回的具体原因。
- 3 支持"重新报名",结合具体驳回原因,修 改报名表相关信息,再次进行提交审核, 注意二次修改时部分内容不可修改,有疑 问可联系我们的客服人员进行咨询。

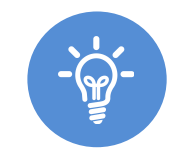

## 考试缴费

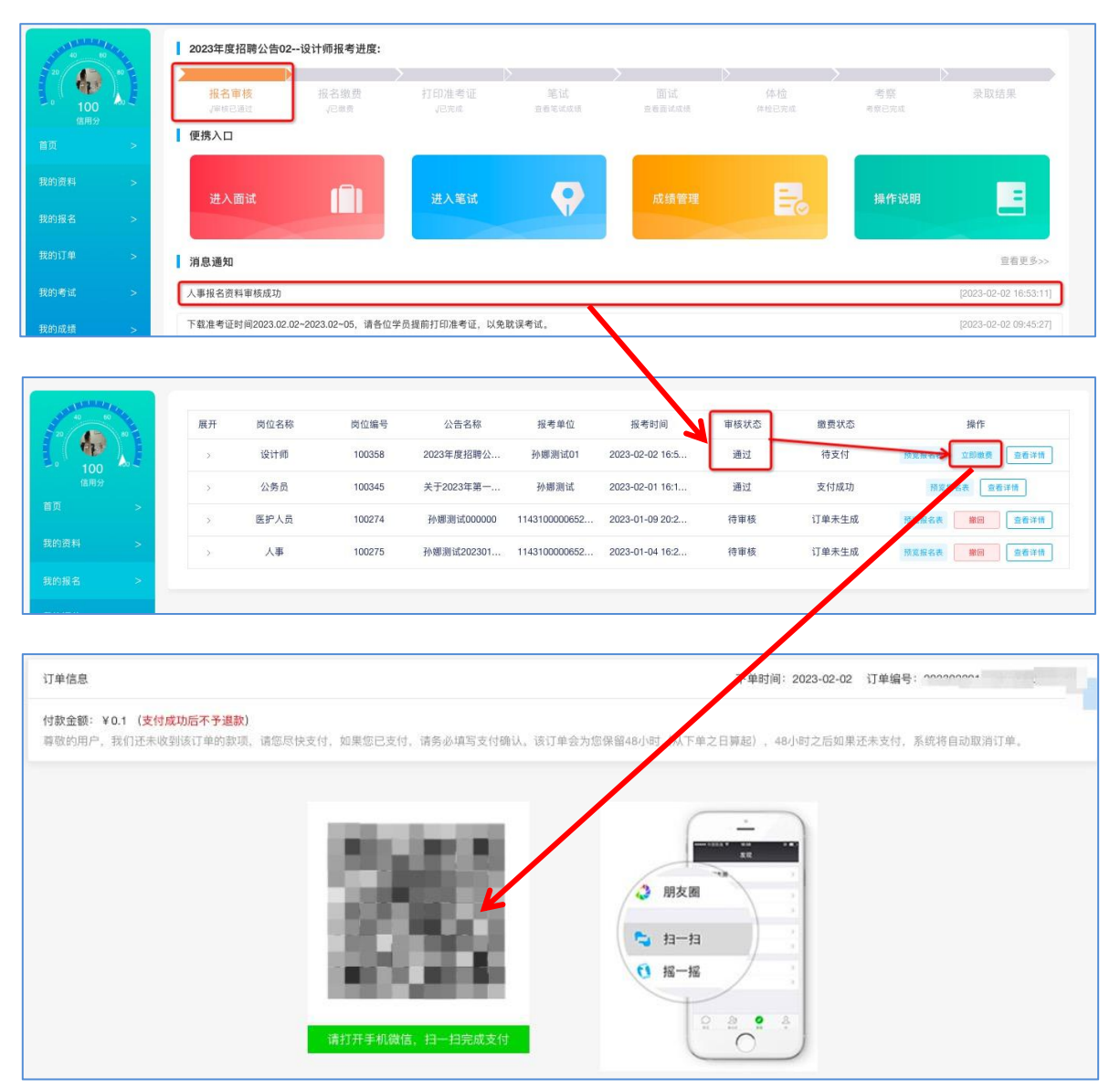

<sup>1</sup> 报名审核通过可直接进行考试缴费;未 通过报名审核的人员需在报名期间内重 新编辑报名表再次提交审核,直至审核 通过后方可进行考试缴费。

- **2** 报名审核通过后,在"我的报名"中,<br>点击"立即缴费",使用微信扫描二维 码进行支付。
- 3 支付成功后等待打印准考证通知,具体<br>时间会发布在后台首页消息通知栏,请 各位考生用户时刻留意,以免错过打印 时间耽误考试。

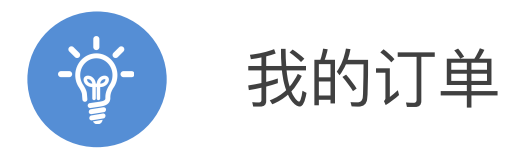

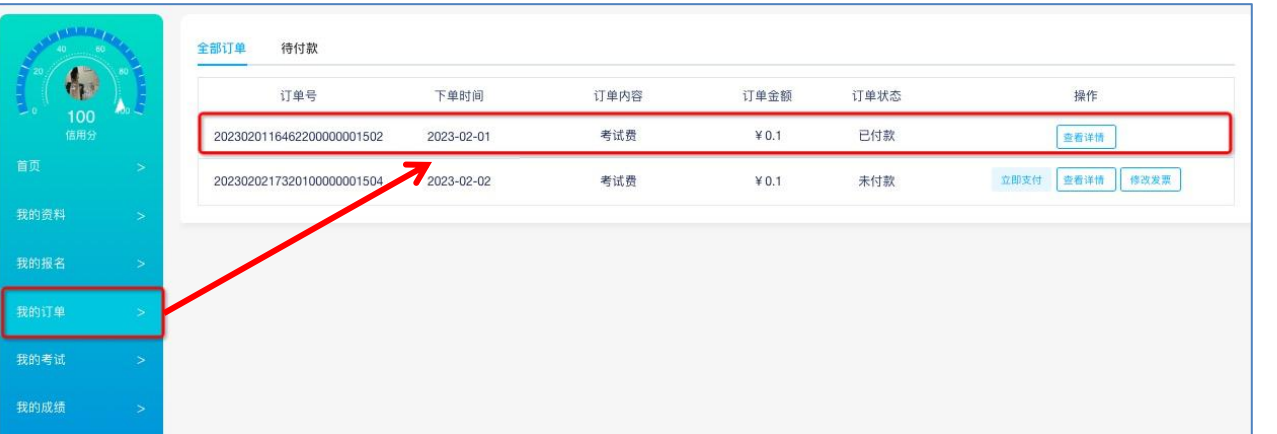

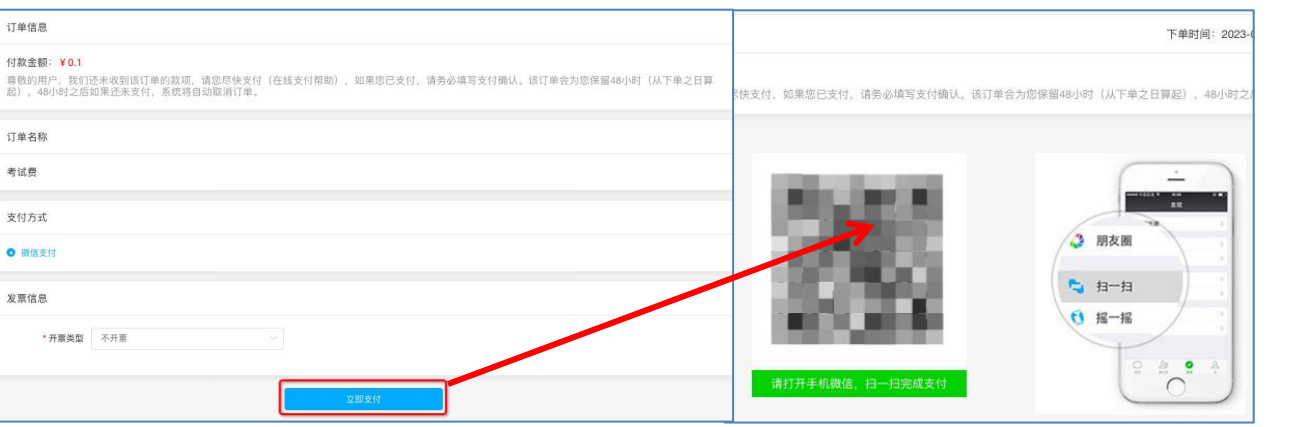

## ▶ 1 考试缴费完成以后,可在我的订单中查 看具体缴费情况;未缴费的订单也可在 此处查看订单情况,重新进行缴费。

## ▶ 2 缴费成功后订单状态显示已缴费。

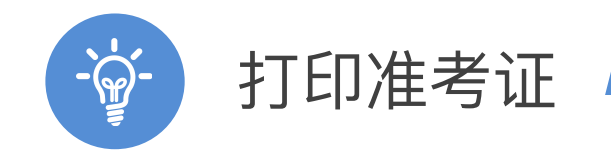

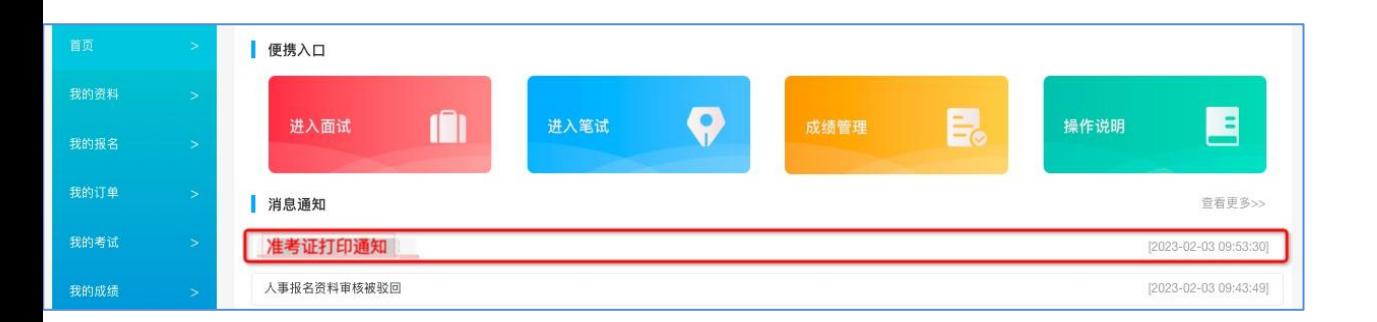

## 1 缴费完成后,可在"我的考试"中查看考 试信息,用户后台首页信息栏可查看用 人单位发布的考试准考证打印通知。

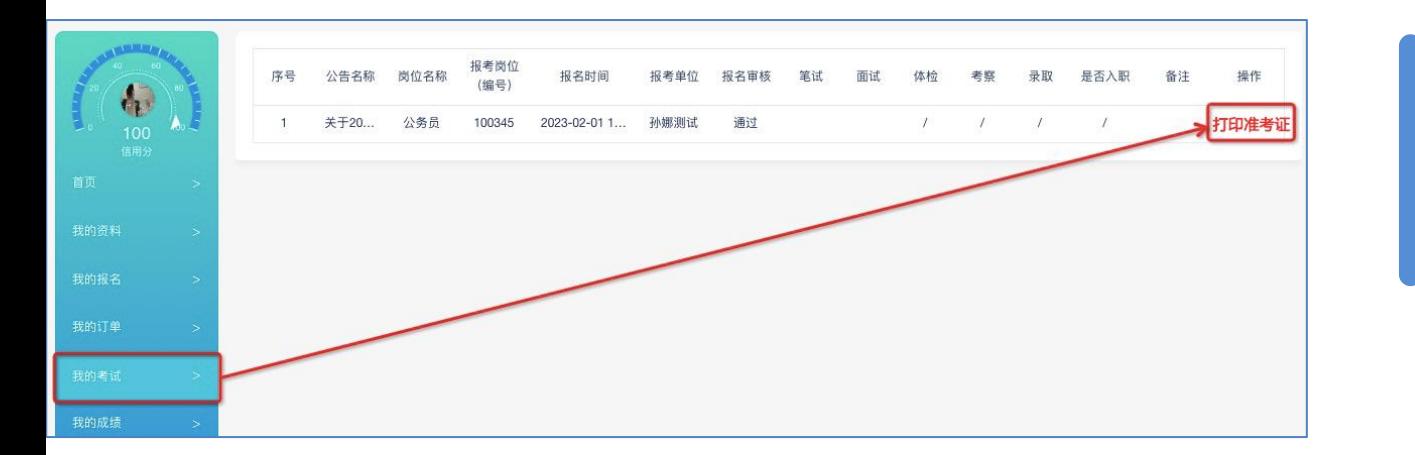

2 准考证打印通知发布后,在通知时间内 尽快打印准考证。请各位考试在通知时 间内提前打印好准考证,以免耽误考试。

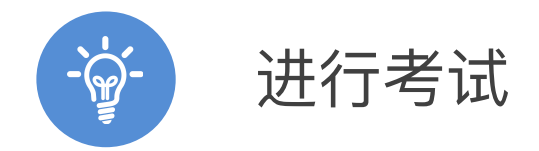

#### 2023年度兵团人才考试准考证

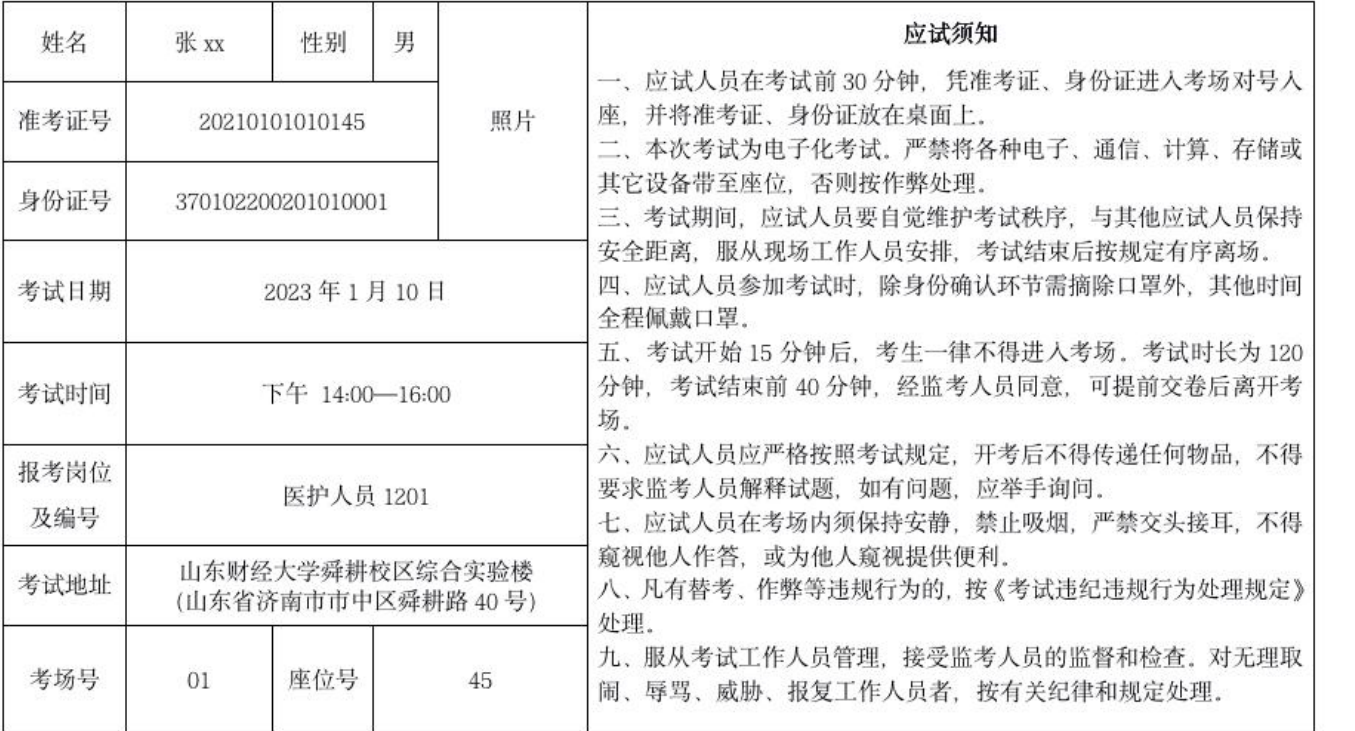

1 根据准考证上的考试地址和考场座位号, 准时登录系统进行考试。

## 2 注意区分笔试准考证和面试准考证,不 要混淆。

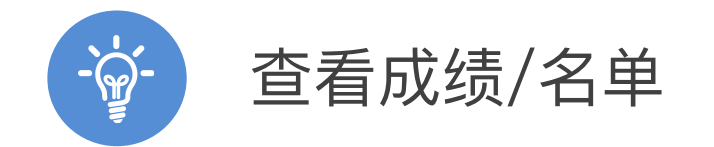

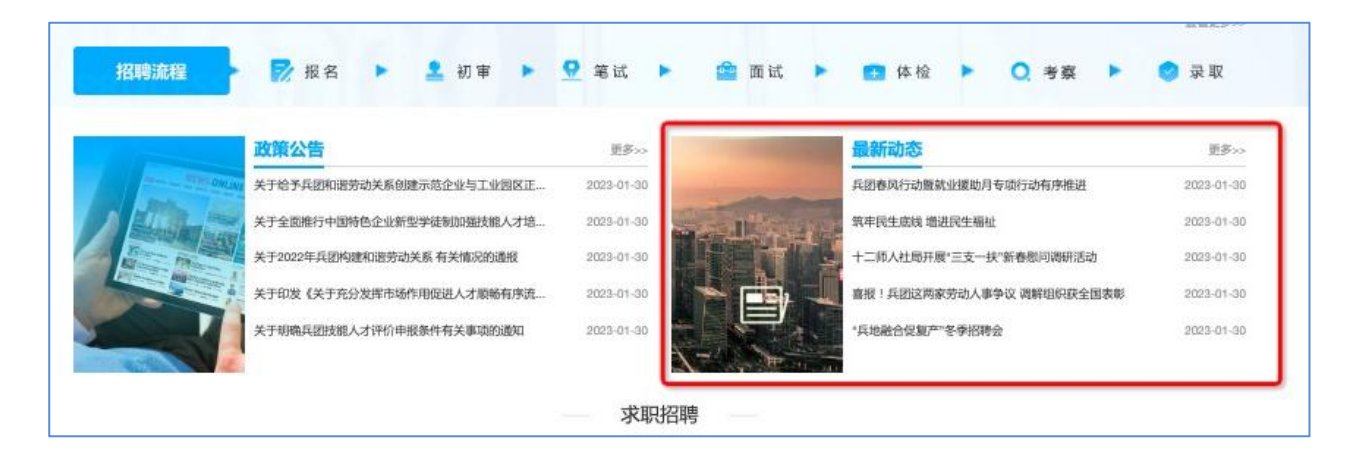

2021年度新疆生产建设兵团第十二师事业单位工作人员招聘(第三批次)公告

兵团人社局开展2021年"三支一扶"招募面试考官培训

关于2021年兵团第十一师事业单位招聘进入面试环节补充通知

关于公布2021年下半年兵团第十三师新星市事业单位公开招聘笔试成绩及面试人员名单的通知

关于2021年度兵团第九师事业单位公开招聘工作人员(第二批次)面试有关事项的通知

关于推迟开展2021年兵团综治中心招聘事业编制人员面试相关工作的通知

新疆兵团第十四师昆玉市团场事业单位大学生培养锻炼岗总成绩公布及进入体检环节人员通知

关于2021年下半年兵团党委办公厅所属事业单位面向社会招聘工作人员总成绩公布及体检工作的通知

关于2021年度兵团第十一师(第二批次)事业单位公开招聘工作人员面试有关事项的通知

考生完成后,会在官网首页"最新动态" 中公示、发布笔试成绩、面试成绩、 总成绩、体检人员名单、考察人员名单、 拟录用人员及最终录取人员公示名单。

### ▶ 2 请各位考生/用户,及时查看消息,避免 错过考试信息。

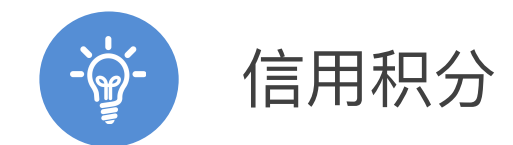

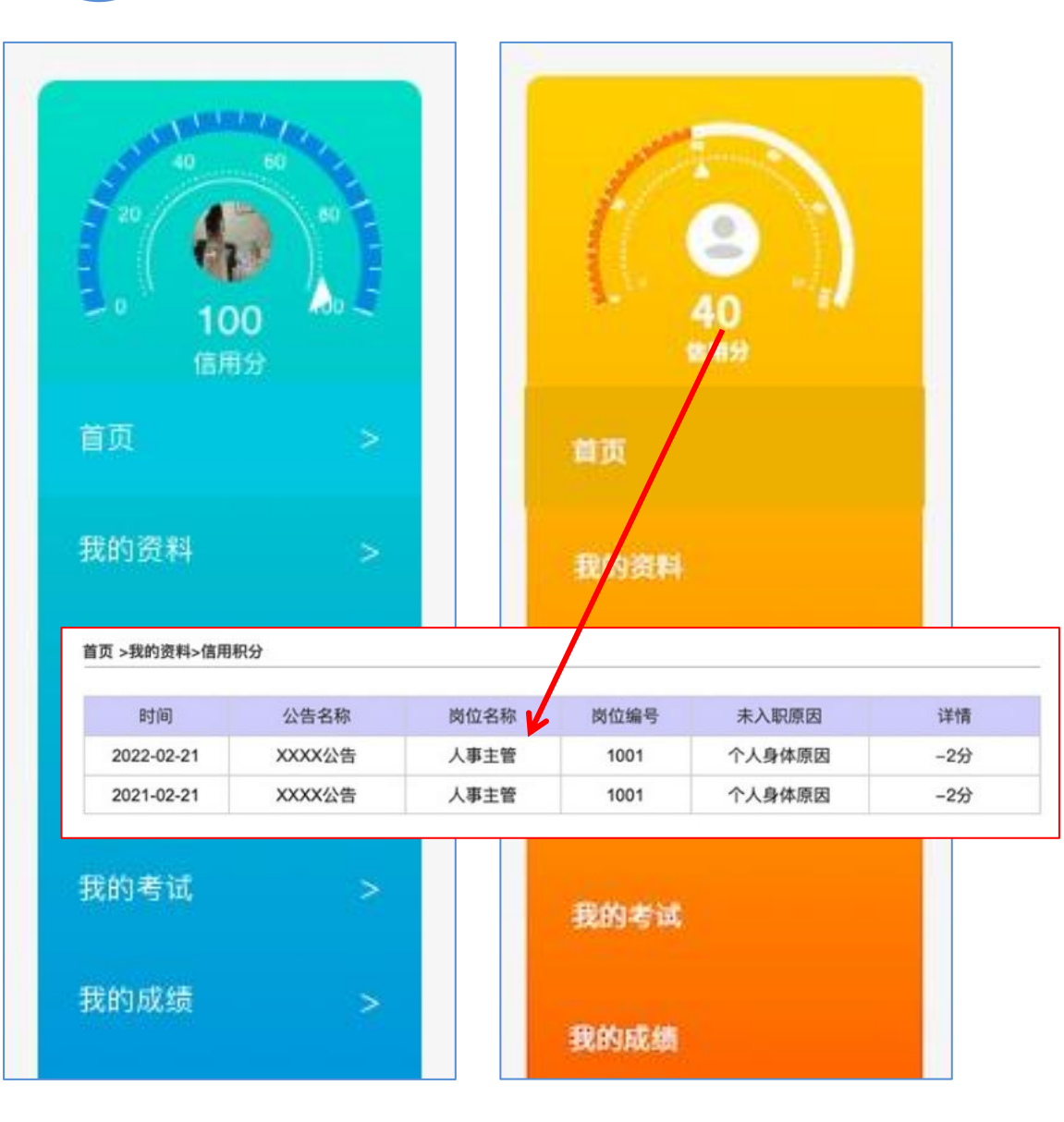

▶ 1 用户个人, 首页头像显示个人信用积分情 况。80~100分为蓝绿色,80分一下为橙红 色。

- 2 信用分值的扣除来自用人单位确认的"未 入职名单" ,每条未入职记录记扣2分,以 此类推,个人不可修改。
- 3 有积分扣除情况下,点击可以查看具体扣分 记录。

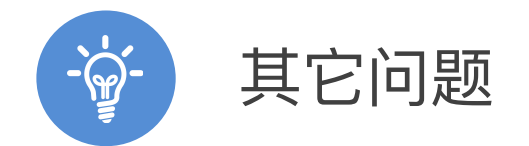

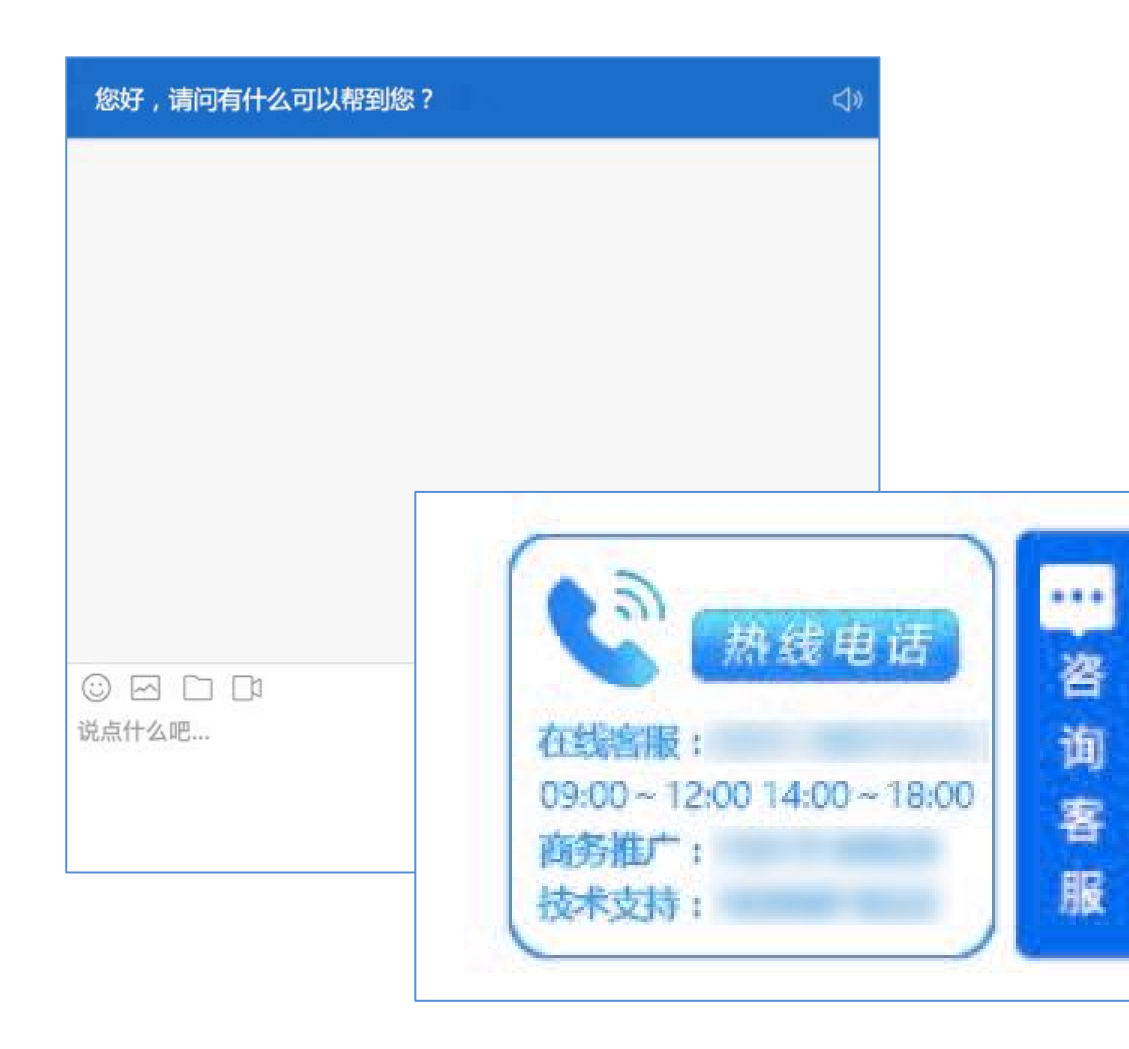

# 如有其他疑问,

## 请联系我们的客服人员进行处理。